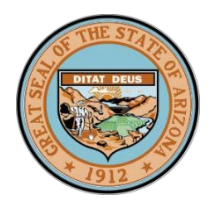

**STATE OF ARIZONA BOARD OF PSYCHOLOGIST EXAMINERS 1740 WEST ADAMS STREET, SUITE 3403 PHOENIX, AZ 85007 PH: 602.542.8162 FX: 602.926.8095 WEBSITE:** [www.psychboard.az.gov](http://www.psychboard.az.gov/)

**KATIE HOBBS HEIDI HERBST PAAKKONEN, M.P.A. Governor Executive Director**

# **Instructions to Login to the Applicant Portal**

**All applications are now available online only**. If you wish to reapply for approval to sit for the EPPP under Arizona's jurisdiction, please go to the [Applicant Portal](https://abpe.portalus.thentiacloud.net/webs/portal/application/#/login) to reapply online. If you have not already done so, please complete the following steps. After three failed attempts to login, the system will lock the user out. If this happens, please email [Kathy.fowkes@psychboard.az.gov](mailto:Kathy.fowkes@psychboard.az.gov) to request a reset. Please use a subject such as "Locked out of Applicant Portal".

## **A. If you HAVE NOT logged in to the Applicant Portal in the last six months:**

- 1. DO NOT click on "New user? Apply Now". Your user account has already been created.
- 2. Click "Forgot Password".
- 3. Enter your email address on file with the Board in the field provided and click "Reset Password".
- 4. Retrieve your email.
- 5. Return to the Portal; click Return to login.
- 6. Enter your email address and the temporary password in the email sent to you.
- 7. Follow the prompts to select three security questions and record your answers.
- 8. Click Submit.
- 9. Complete the Password Reset.
- 10. Skip to Section C.

### **B. If you HAVE logged in to the Applicant Portal recently:**

1. Login with your email address on file with the Board and the password you created previously. If the system appears to have forgotten your password, go to Section A of these instructions and follow the steps to change your password. Then skip to Section C.

### **C. Once logged in, on the "Welcome to the Application Portal" page, follow the next steps:**

### **1.** Click the "Start New Application" button.

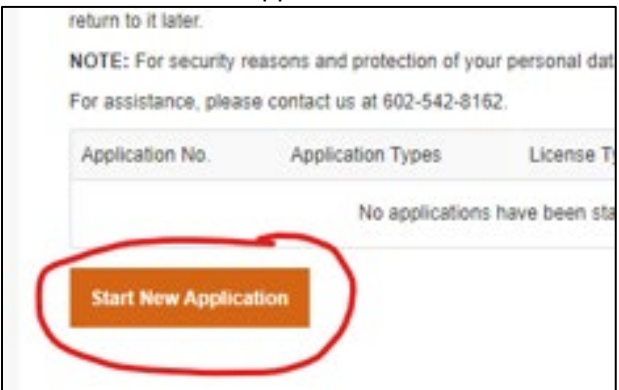

2. Under the paragraph following "Psychologist", click on "Expand".

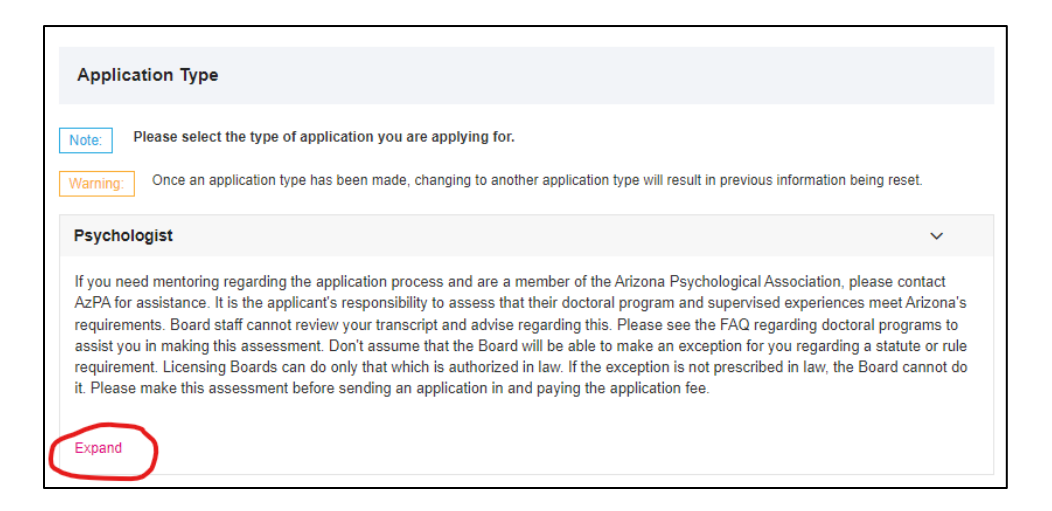

3. Scroll down to the "Psychologist Re-Application for Exam and/or Licensure", and click on the button, "Select this Application".

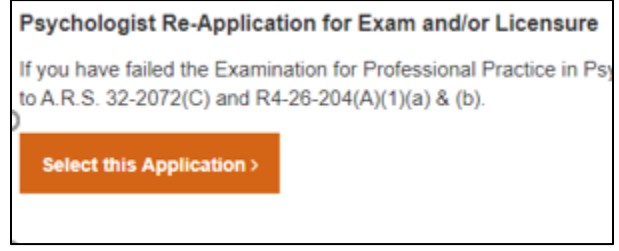

- 4. Follow the prompts to complete the reapplication.
- 5. The \$200 reapplication fee will be assessed as the last step before the application can be submitted.